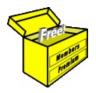

# Brainy's Articles on BullCharts

# **Exporting data**

Article No: **BC-05-150** page 1 of 6 29 Sept 2010

This article is NOT free\*

Printed: 29 Sep 2010

#### Introduction

The BullCharts software incorporates a modern-day and corporate-standard database which contains the End-of-Day (EOD) data for all Australian securities, going back several years. For a number of reasons, you might want to export some of this data for a particular stock or for an index, and use it in another application such as a spreadsheet program. Or perhaps export additional data like an overseas index.

Also, as you use BullCharts you can build up a number of watchlists which each contain a simple list of stocks. You might want to copy the list of stocks from a watchlist, and use that list of stocks somewhere else. Another possibility is that you can apply a chart indicator to a chart (such as a Moving Average) and then you can export the indicator values.

In terms of exporting data from BullCharts there are a number of possibilities and scenarios. This Article in Brainy's series on BullCharts, BC-05-150, "Exporting data", describes a number of the scenarios in which you might want to export data, and explains how to go about exporting the data.

#### Limitations are an advantage

BullCharts does include a couple of ways that information can be exported or copied out to other applications. Some people might say that having only a couple of ways is a limitation. However, in this case it is a significant advantage.

## **Table of Contents**

| Introduction                             | <u>1</u> |
|------------------------------------------|----------|
| Limitations are an advantage             |          |
| Concepts                                 | <u>1</u> |
| The Windows Clipboard                    | 1        |
| CSV file format                          | 2        |
| How to display overseas data?            | 2        |
| Copying watchlist contents               | <u>2</u> |
| Export data format (to Clipboard or CSV) | <u>3</u> |
| Possible export scenarios                | <u>3</u> |
| Export stock or index data               | 3        |
| 2. Export indicator values               | 3        |
| 3. Export the Scan Results Table         | 3        |
| How to export the CSV data?              | <u>4</u> |
| 1. Export security data                  | 4        |
| 2. Export indicator data                 |          |
| 3. Export data from a Scan               | 5        |
| How to use the CSV data                  |          |
| Summary                                  | <u>6</u> |
| •                                        |          |

BullCharts is a good software product with a rugged and reliable database. This is achieved by maintaining a degree of control, and some simplicity, within the package. As a result, the simple data export process enables many additional uses for the exported data. And it maintains the integrity and reliability of the data within the BullCharts database itself.

### Concepts

Later in this article there is reference to a couple of things which should be explained up front. If you are already familiar with these ideas, then simply skip to the next section.

#### **The Windows Clipboard**

In the Windows operating system there is a thing called the *Windows Clipboard*. It is a portion of temporary computer memory. You can **copy** various "things" into the Clipboard, and then **paste** these things somewhere else within the same program or into another program. It is most commonly used in a word processing program to copy a string of text into memory, and then paste it somewhere else in the same document, or even into a separate document. Also to paste information into an email message.

To copy information to the Clipboard there are usually two possible methods — select the information then use the keyboard keys <Ctrl>+C or the menu option Edit > Copy. To paste the information somewhere, either use the keyboard keys <Ctrl>+V or the menu option Edit > Paste. (These are the keys and options that are often used; but may differ with some programs). There is often a right-click drop-down menu of similar options.

In BullCharts, it is possible to copy some things into the Clipboard, including for example a list of stocks from a Watch List.

File Name: bc-05-150\_exporting-data.odt

Note: This information cannot be relied upon. It is only a guide. There is no guarantee of success.

© Copyright 2010, Robert Brain. These articles are available by subscription or purchase: <a href="https://www.robertbrain.com">www.robertbrain.com</a>

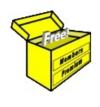

# Brainy's eBook (PDF) Articles

This article is NOT free

Unfortunately, the remaining pages of this article are not available for free.

Some of the eBook Articles are available for free, including the Table of Contents pages, and the Introduction and Overview pages.

These articles take a lot of time, experience, knowledge and expertise to compile.

However, there is some good news.

You can subscribe as a Toolbox MEMBER and have unlimited access to all Articles, plus a whole lot more.

Visit: www.robertbrain.com

Robert writes and updates Articles on three topics:

- ✓ Share Trading & Investing
  - Technical Analysis
- ✓ BullCharts (charting software)

See a list of Articles in the free section of the Toolbox: www.robertbrain.com/members-area/articles.html (the green shaded articles are free)

File Name: page2-note.odt

Printed: 27 Apr 2012

Note: This information cannot be relied upon. It is only a guide. There is no guarantee of success. © Copyright 2009-2012, Robert Brain. These articles are available by subscription: <a href="www.robertbrain.com">www.robertbrain.com</a>